## **MUNSON HEALTHCARE**<br><sup>1</sup>**MUNSON HEALTHCARE** Updated: 4/6/2022

Updated: 4/6/2022

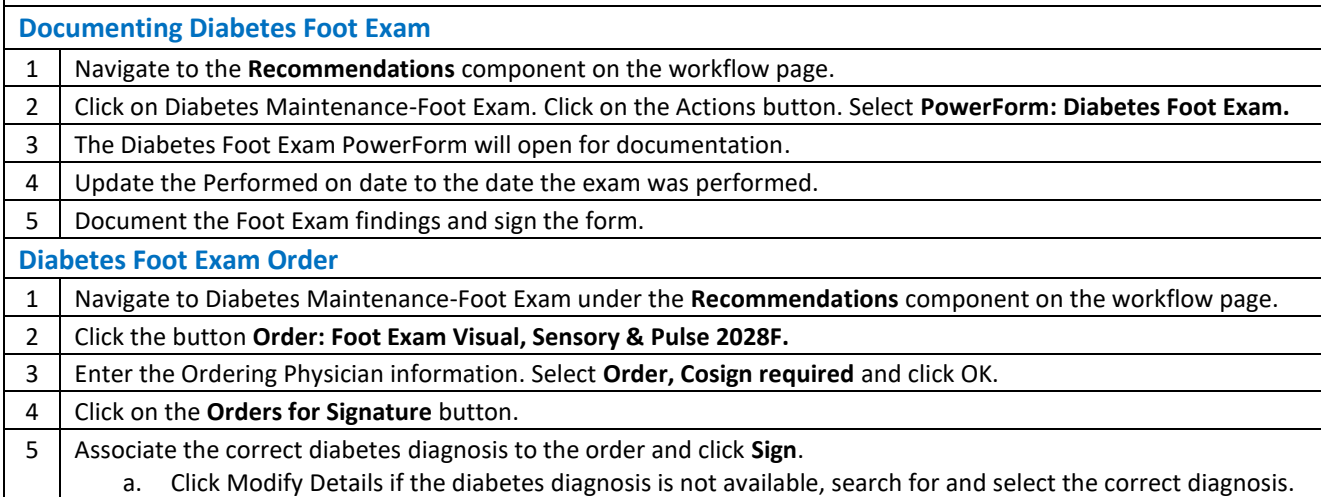

## **Clinical Quality Program Quick Reference** *Clinical Quality Program Quick Reference Updated: 4/6/2022*  Updated: 4/6/2022 **Documenting Diabetes Foot Exam**  1 Navigate to the **Recommendations** component on the workflow page. 2 Click on Diabetes Maintenance-Foot Exam. Click on the Actions button. Select **PowerForm: Diabetes Foot Exam.** 3 The Diabetes Foot Exam PowerForm will open for documentation. 4 | Update the Performed on date to the date the exam was performed. 5 Document the Foot Exam findings and sign the form. **Diabetes Foot Exam Order**  1 Navigate to Diabetes Maintenance-Foot Exam under the **Recommendations** component on the workflow page. 2 Click the button **Order: Foot Exam Visual, Sensory & Pulse 2028F.** 3 Enter the Ordering Physician information. Select **Order, Cosign required** and click OK. 4 Click on the **Orders for Signature** button. 5 Associate the correct diabetes diagnosis to the order and click **Sign**. a. Click Modify Details if the diabetes diagnosis is not available, search for and select the correct diagnosis.